## **GUÍA USUARIO CALENDARIO DE EXÁMENES**

- 1. Pincha en el menú que corresponda a tu curso (1º, 2º, 3º, 4º ESO o 1º, 2º de Bachillerato)
- 2. En el desplegable selecciona el curso al que pertenezcas

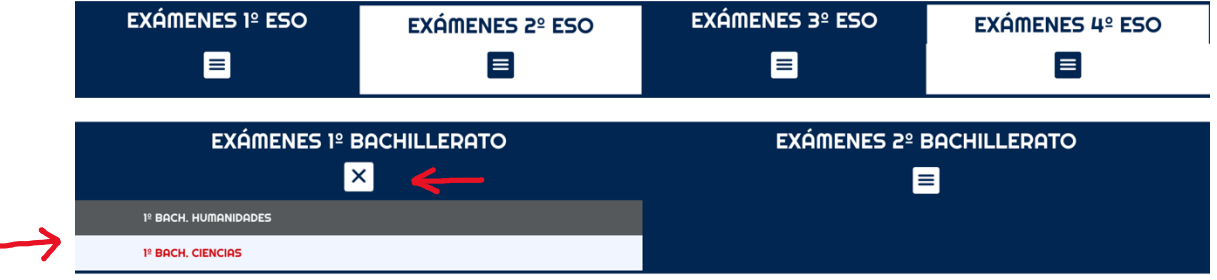

- 3. Una vez entres en el calendario de exámenes de tu curso, verás un listado de los próximos exámenes ordenados por fecha, pero podrás verlo en distintos formatos: FORMATO LISTA (es como aparece por defecto) FORMATO MES (tendrás el calendario mensual con los exámenes marcados) FORMATO DÍA (verás los exámenes marcados para un día en concreto)
- 4. También puedes buscar los exámenes de la asignatura que decidas. Debes poner en el cuadro de búsqueda el nombre de la asignatura

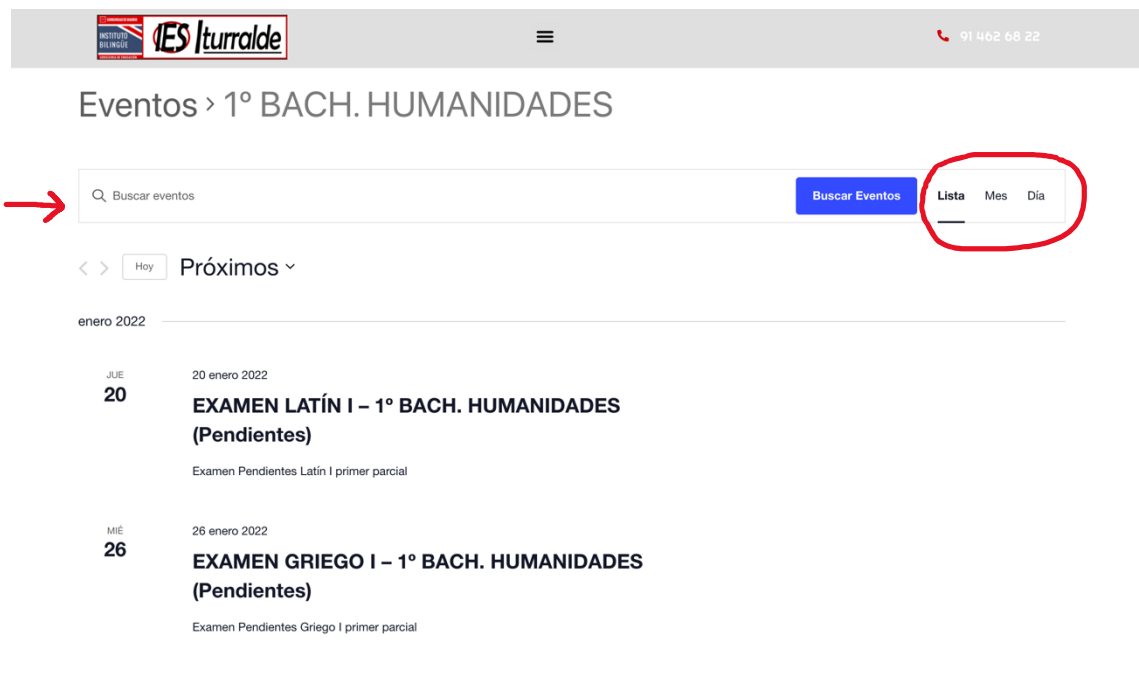

- 5. En la esquina inferior derecha puedes suscribirte al calendario de tu curso para que según se vayan publicando los exámenes, te aparezcan en tu calendario del móvil. Podrás elegir calendario de Google para Android o iCalendar para Appel
- 6. Si pinchas sobre el examen podrás entrar y ver toda la información adicional

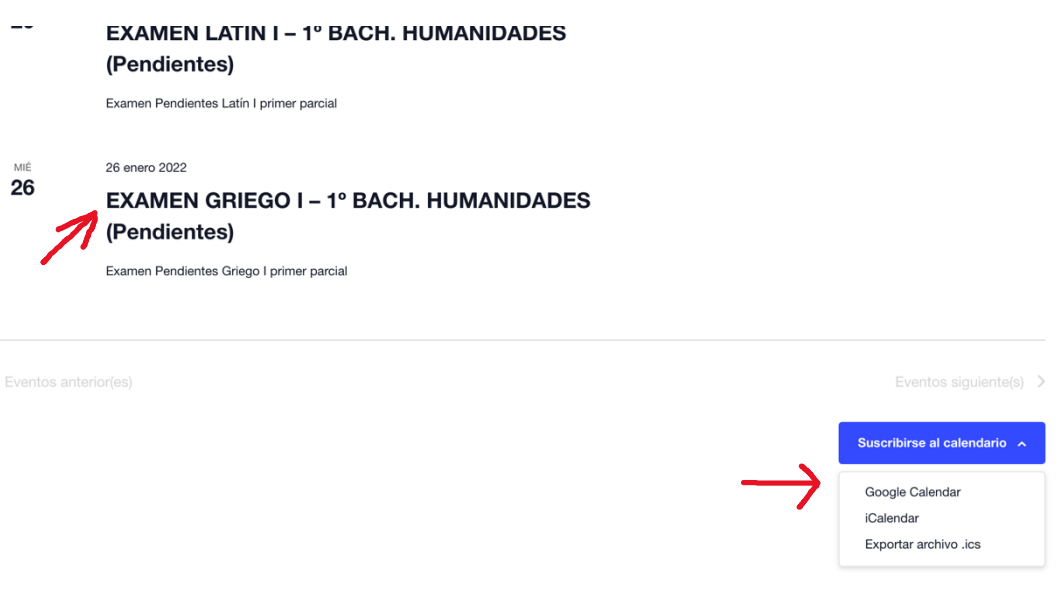

- 7. Una vez dentro del examen verás toda la información que haya dejado el profesor, el aula donde se realizará el examen y la hora.
- 8. También puedes descargar el examen de manera individual a tu calendario.

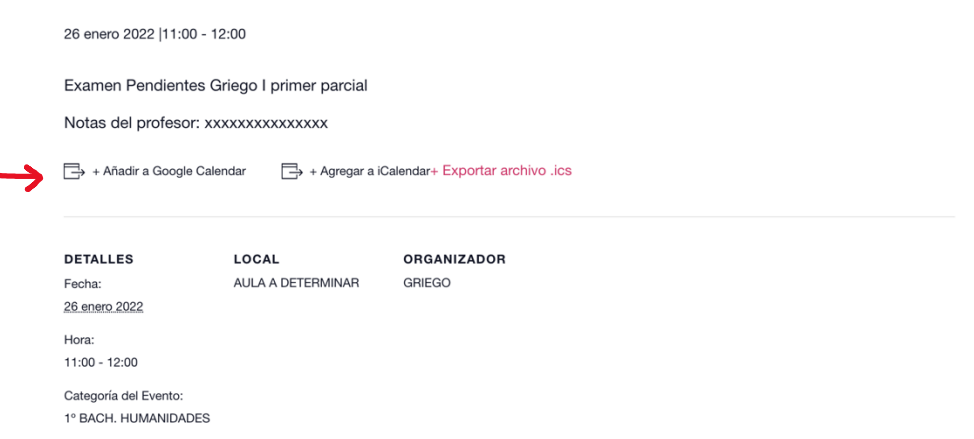